## **GlobalProtect VPN for Windows**

**Objective:** To enable your Windows device to remotely connect to the district resources such as the I-drive, J-drive, and other convenient features soon to be announced by the Technology Department

NOTE #1: If you are already operating with all of your files from your Google Drive Account, and do not need the internal district network drives, then you do not need to do this. Google Drive is fine also. If you'd prefer to also have remote access to the district internal network shares, then please read on.  $\heartsuit$ 

NOTE #2: This process will Only work when you are connected to Internet OTHER THAN the the school districts' wifi networks such as MSD or PUBLIC. The process WILL NOT work if you are on-site connected to MSD or PUBLIC. These instructions are designed for you installing this while working from your home or other non-district building location.

- 1. Verify that you are connected to the internet.
- 2. Click on the link below. (If the link does not work, you can also Copy and Paste into your web address bar.) [https://vpn.mcfarland.k12.wi.us](https://vpn.mcfarland.k12.wi.us/)

The above link will take you to a page that has a username field and password field.

- 3. The username and password, are your NETWORK CREDENTIALS that you would normally log in to your district Windows PC with. So enter those and click the Log In button.
- 4. You should then see three links. Two of them for Windows and the third one for Mac. If your PC is less than 5 years old, then it is more than likely 64 bit. It is extremely rare that anyone would have 32 bit anymore. So, click on the "Download Windows 64 bit GlobalProtect agent" link.
- 5. If Chrome is your default browser, then it will have downloaded this file in the lower left hand corner of your browser window. So click on the GlobalProtect file that was downloaded as in the picture below.

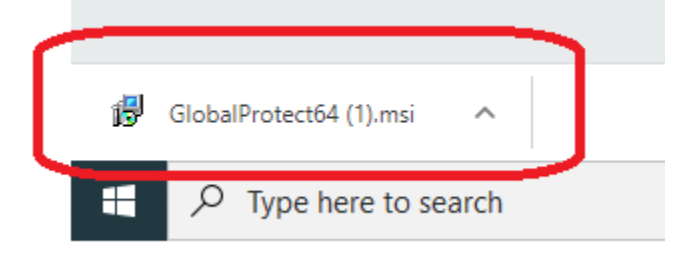

6. That will open an installer window. Click Next. For the Folder of install location, leave as default and click Next. One more window, click Next again. It will then finish it's install process and you will see a window like the one below, show up in your lower left hand corner. It is then very important to click your cursor into this field in red circle below, as, clicking elsewhere will make this window disappear.

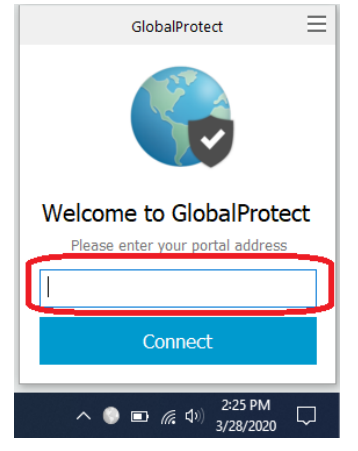

7. Enter in this field, without the quotes, "vpn.mcfarland.k12.wi.us". If it looks like this image on the left below, you can click on the Connect button. Next, enter, the same as in Step 3, your NETWORK CREDENTIALS that you would normally log in to your district Windows PC with. So enter those and click the Sign In button.

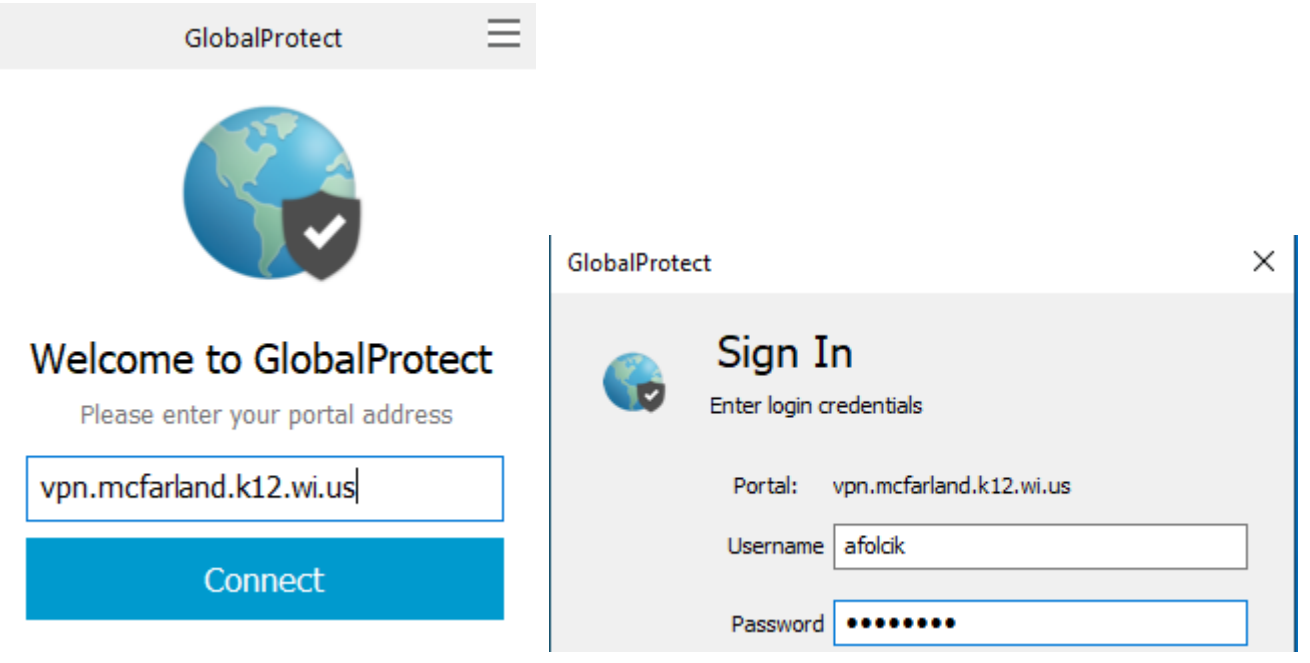

8. At this point you may see this in the lower right, which means you are connected. If, though, you do not see anything at all, to confirm you are connected, click on the small UP arrow in your lower right task bar, as below. Then in the icons it brings up, click on the small globe icon with the check-mark. That should then show you the larger image like on the left and then you know, it's connected and functioning.

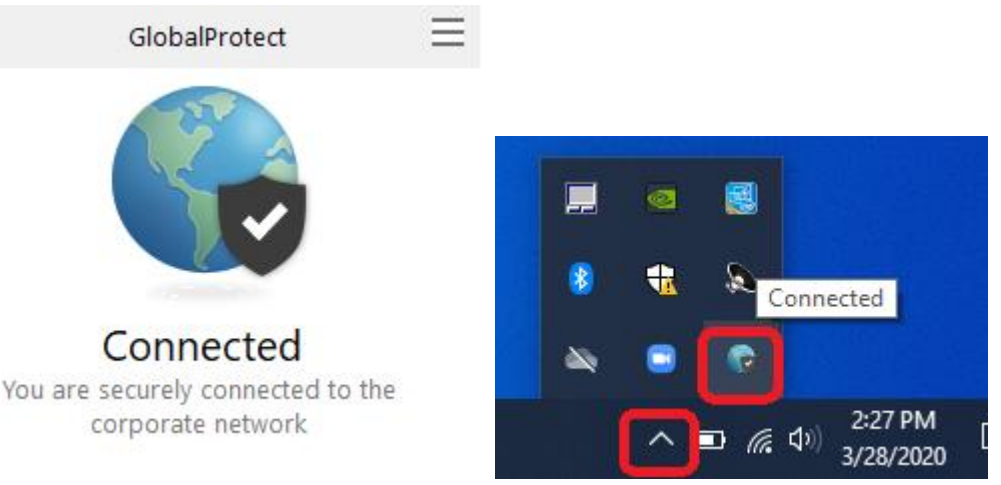

9. At this point you are all set as far as the GlobalProtect VPN connection to our network. To access your I-drive, Jdrive, etc, please see the document titled "Network Drives for Windows" for further instructions.

For any questions with this or if you need further assistance, please send an email to [TechSupport@mcfsd.org](mailto:TechSupport@mcfsd.org)